# シスコ コラボレーション ソリューション:Microsoft v2 との相互

# 運用性 – Microsoft Skype for Business

最終更新日:2017 年 12 月 8 日

## このデモンストレーションについて

このデモンストレーションでは、シスコのコラボレーション ソリューションで使用できる機能によって、全社的に生産性を向上させ、コミュニケー ションを改善する方法を示します。

- [要件](#page-0-0)
- [このソリューションについて](#page-0-1)
- [トポロジ](#page-1-0)
- [セッション](#page-2-0) ユーザ
- [はじめに](#page-3-0)
- シナリオ 1:Microsoft Skype for Business と [Cisco Unified Communications](#page-8-0) の相互運用性
- シナリオ 2:Skype for Business [を利用したワンボタン機能\(](#page-13-0)OBTP)による会議

## <span id="page-0-0"></span>要件

次の表に、本デモンストレーションに必要な要件の概要を示します。

#### 表 **1.** 要件

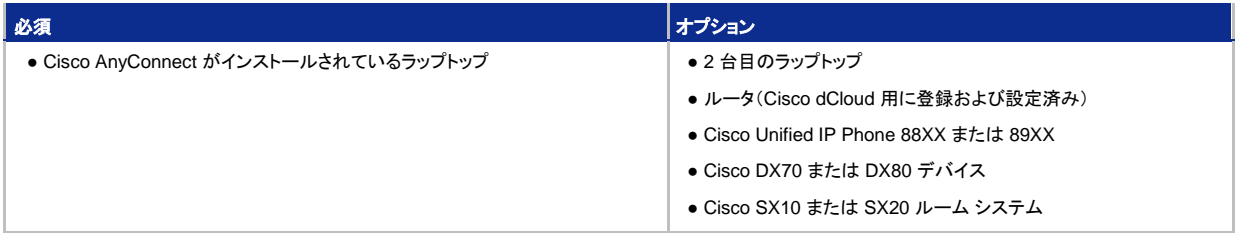

## <span id="page-0-1"></span>このシスコ ソリューションについて

**Cisco Jabber** は **Cisco Unified Communications** インフラストラクチャに必須のコンポーネントで、音声、ビデオ、メッセージング、および プレゼンス機能を幅広いデバイスのソフトウェア ソリューションとして提供します。Cisco Unified Communications アーキテクチャにおける Cisco Jabber および Cisco UC ハードウェア エンドポイントの機能のうち、あまり知られていないものの 1 つは、Microsoft 環境内の Microsoft Skype for Business クライアントと共存できるという機能です。

このデモンストレーションでは、Cisco UC デバイスの音声、ビデオ、メッセージング、およびプレゼンス機能が、Microsoft Skype for Business と 通信する際にフル稼働する方法について説明します。これは特に、大規模な Microsoft 環境内に Cisco Jabber を導入する場合や、Microsoft ソリューションを Cisco Unified Communications ソリューションに移行する場合に重要です。豊富なコラボレーション機能をすべて使用できるこ とが分かれば、お客様はこのハイブリッド ソリューションを自信を持って導入でき、従業員はサービスや機能を中断させることなく希望のソ リューションを使用できます。同僚、パートナー、ベンダー、および顧客は、必要な情報と専門知識にアクセスできます。

**Cisco Unified Communications** の詳細については、<http://www.cisco.com/go/uc> をご覧ください。

## <span id="page-1-0"></span>トポロジ

このデモンストレーションには、いくつかのエンタープライズ サーバ VM が含まれます。ほとんどのサーバは、管理者レベルのアカウントを使 うことで自由に設定できます。管理者アカウントの詳細については、関連するスクリプトの手順およびサーバ詳細表で説明しています。

図 **1.** デモンストレーションのトポロジ概要

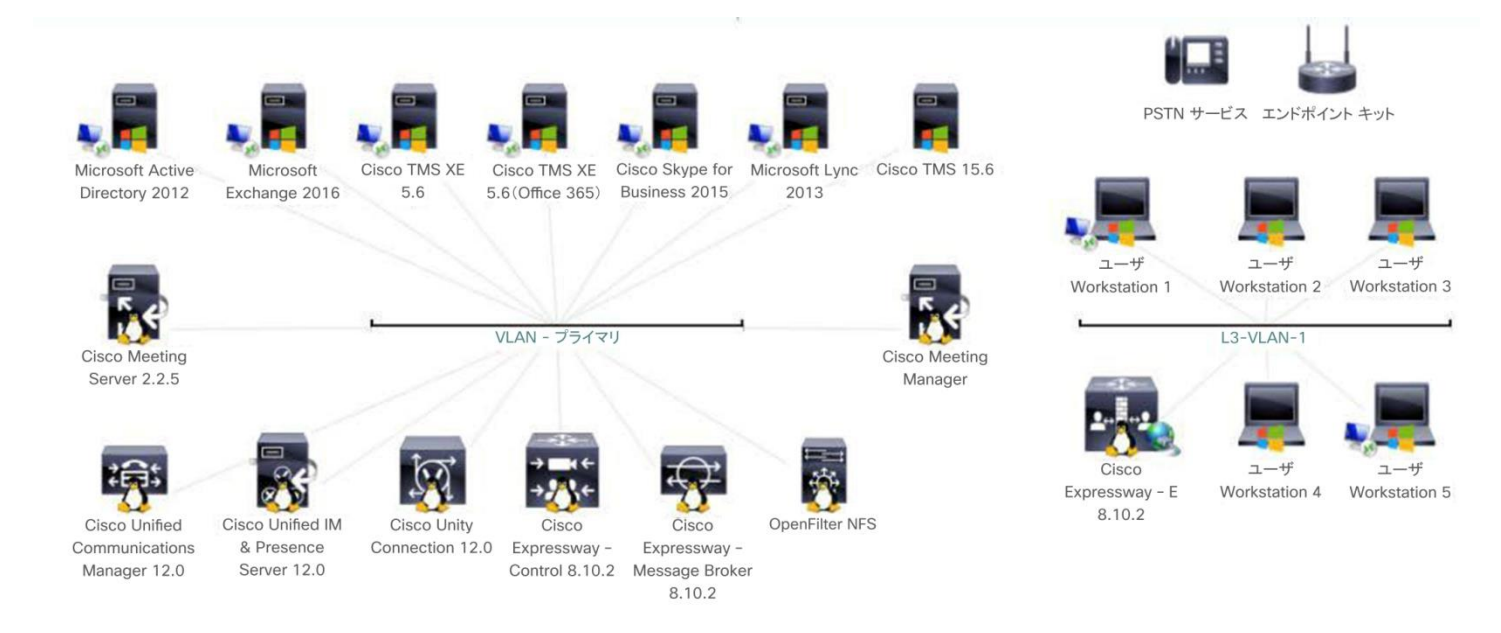

#### <span id="page-2-0"></span>表 **2.** デモンストレーション サーバ情報

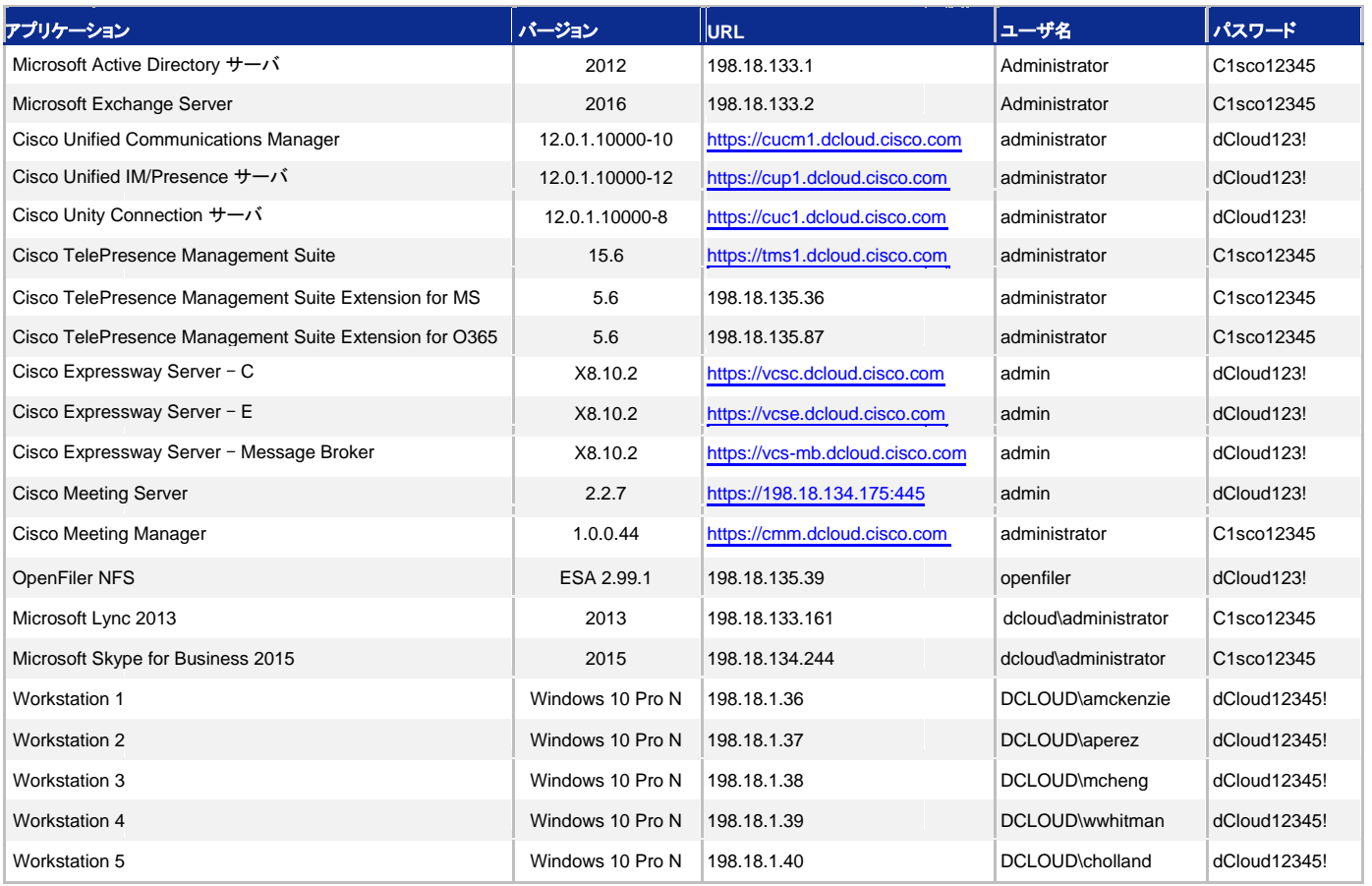

## 事前設定済みのユーザ

このコンテンツには、ソリューションの機能を実例で示すために事前設定されたユーザとコンポーネントが含まれています。コンポーネントの ほとんどは、事前定義の管理ユーザ アカウントを使用して任意の設定が可能です。コンポーネントへのアクセスに使用する IP アドレスとアカ ウント クレデンシャルは、アクティブ セッションの [トポロジ(Topology)] メニューのアイコンをクリックして確認するか、それらを必要とするシナ リオ内の手順で確認できます。

#### 表 **3.** デモンストレーションの事前設定ユーザ情報

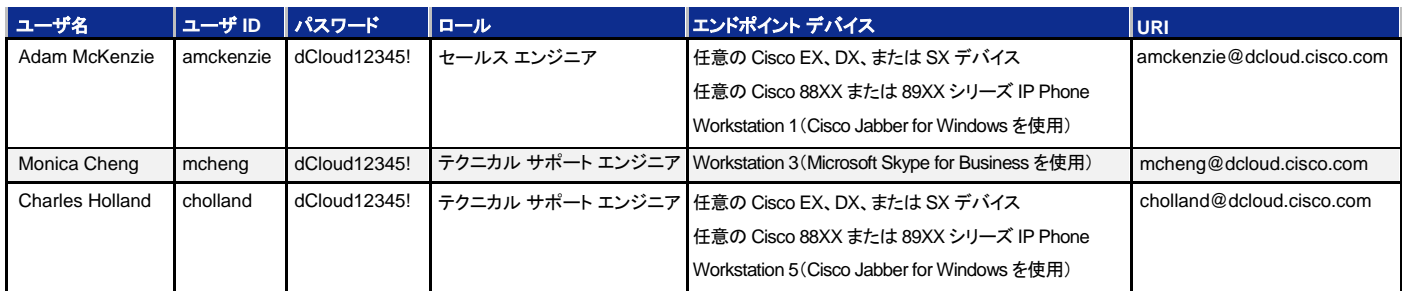

注:表 3 に記載されているデバイスは、事前設定済みのシナリオに基づく推奨デバイスです。Cisco Unified Communications Manager に はセルフプロビジョニング機能が搭載されているため、利用可能であれば、任意のデバイスを任意のユーザに割り当てることができます。

### <span id="page-3-0"></span>はじめに

#### デモンストレーションの前に

Cisco dCloud では、実際の対象者の前でプレゼンテーションを行う前に、アクティブなセッションを使用して、このドキュメントのタスクを実 施しておくことを強く推奨します。そうすることで、ドキュメントとコンテンツの構成に慣れることができます。

場合によっては、環境を元の構成にリセットするため、このガイドに従った後に新しいセッションをスケジュールする必要があります。

#### お客様向けプレゼンテーションを成功させるためには、入念な準備が不可欠です。

次の手順に従ってデモンストレーションのスケジュールを組み、デモンストレーション環境を設定します。

1. dCloud セッションを開始します。[[手順を見る](https://dcloud-cms.cisco.com/help/initiate-your-dcloud-session-with-a-router-japanese)]

#### 注:セッションがアクティブになるまで最長で **45** 分かかることがあります。

- 2. [表示(View)] をクリックして、アクティブ セッションを開きます。
- 3. オプション:ルータとラップトップを接続します。[[手順を見る](https://dcloud-cms.cisco.com/help/connect-router-and-laptop-japanese)]
- 4. ルータ経由で接続する場合は、次の手順に進んでください。スタンドアロンのラップトップからセッションに接続する場合は、ラップトップに **Cisco AnyConnect** をインストールし、Cisco dCloud UI で AnyConnect のクレデンシャルを使ってアクセスします。 [[手順を見る](https://dcloud-cms.cisco.com/help/connect-laptop-to-dcloud-session-using-cisco-anyconnect-vpn-client-japanese)]
- 5. **Cisco AnyConnect VPN** [[手順を見る](https://dcloud-cms.cisco.com/help/connect-laptop-to-dcloud-session-using-cisco-anyconnect-vpn-client-japanese)] およびラップトップ上のローカル **RDP** クライアント[[手順を見る](https://dcloud-cms.cisco.com/help/using-local-rdp-client-on-windows-and-mac-laptop-japanese)] を使用してワークステーション に接続します。複数のラップトップ PC を使用する場合は、1 台ずつ各ワークステーションに接続します。以下の設定を使用して RDP を 設定します。
	- [スタート(Start)] > [すべてのプログラム(All Programs)] > [アクセサリ(Accessories)] > [リモートデスクトップ接続(Remote Desktop)] の順にクリックします。
	- [オプション(Options)] をクリックします。
	- [ローカルリソース(Local Resources)] タブを選択します。
	- [リモートオーディオ(Remote audio)] の [設定(Settings)] をクリックします。
	- [リモートコンピュータで再生(Play on remote computer)] を選択します。

図 **2.** 音声再生

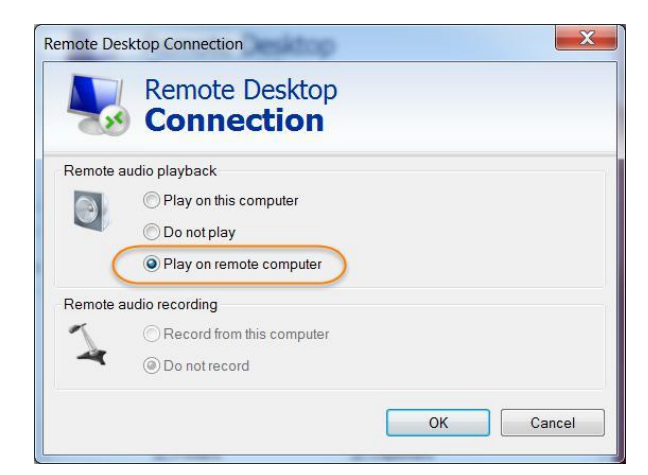

- [OK] をクリックします。
- [エクスペリエンス(Experience)] タブをクリックします。
- 接続速度のメニューで [LAN(10Mbps以上)(LAN (10Mbps or higher))] を選択します。

図 **3.** LAN の接続速度

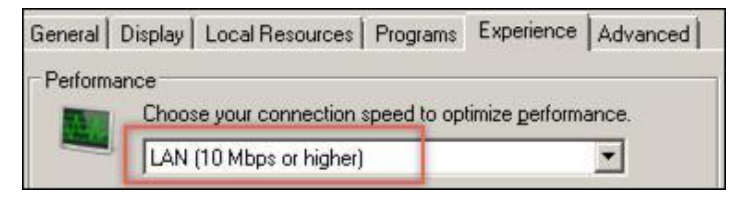

- [全般(General)] タブをクリックし、接続先のホストに基づいて [コンピュータ(Computer)] フィールドと [ユーザ名(Username)] フィールドに次の表の値を入力し、[接続(Connect)] をクリックします。
- **Workstation 1** IP アドレス:**198.18.1.36**、ユーザ名:**dcloud\amckenzie**、パスワード:**dCloud12345!**

o ログインするデスクトップ上の Cisco Jabber アイコンと Microsoft Outlook アイコンをダブルクリックします。

• **Workstation 3** – IP アドレス:**198.18.1.38**、ユーザ名:**dcloud\mcheng**、パスワード:**dCloud12345!**

o ログインするデスクトップ上の Microsoft Skype for Business アイコンと Outlook アイコンをダブルクリックします。

• **Workstation 5** – IP アドレス:**198.18.1.40**、ユーザ名:**dcloud\cholland**、パスワード:**dCloud12345!**

o ログインするデスクトップ上の Cisco Jabber アイコンと Microsoft Outlook アイコンをダブルクリックします。

6. オプション:デモンストレーション用ワークステーション クライアントではなく、**WebRTC** クライアントを **Cisco Meeting Server** に表示す る場合は、Chrome Web ブラウザを開いて [https://join.dcloud.cisco.com](https://join.dcloud.cisco.com/) に移動し、[amckenzie@dcloud.cisco.com](mailto:amckenzie@dcloud.cisco.com) にパスワード: **dCloud12345!** を使用してログインしてください。Cisco Meeting Server および WebRTC の詳細については、Cisco dCloud [製品デー](https://www.cisco.com/c/en/us/products/collateral/conferencing/meeting-server/datasheet-c78-737519.html) タ [シートを](https://www.cisco.com/c/en/us/products/collateral/conferencing/meeting-server/datasheet-c78-737519.html)ご覧ください。必要に応じて、ご使用のスマートフォンで **IOS** または **Android** 向けの **Cisco Meeting Server** アプリを使用す ることもできます。

- 7. オプション:このデモンストレーションの Collaboration Edge 機能を利用する場合は、それらの機能が適切にプロビジョニングされている ことを確認してください。
	- Workstation 1 から Firefox を開き、[コラボレーション管理リンク(Collaboration Admin Links)] > [Cisco Video Conferencing Server - Control] の順にアクセスします。ユーザ名:**admin**、パスワード:**dCloud123!** でログインします。表示される可能性のある すべてのセキュリティ メッセージを受け入れます。
	- [設定(Configuration)] > [ゾーン(Zones)] > [ゾーン(Zones)] タブをクリックし、2 つのトラバーサル クライアント ゾーン(B2B およ び MRA)の設定詳細情報で SIP ステータスが [アクティブ(Active)] と表示されていることを確認します。DefaultZone で SIP ス テータスは [オン(ON)] と表示されます。

注:これらのゾーンの SIP ステータスが [アクティブ(Active)] でない場合は、デモンストレーション セッションの障害が発生し、先へ進むこと ができません。現在のセッションを終了し、新しいセッションを開始してください。これは、自動化エラーが原因で起こることがあります。

#### 図 **4.** ゾーン ステータス

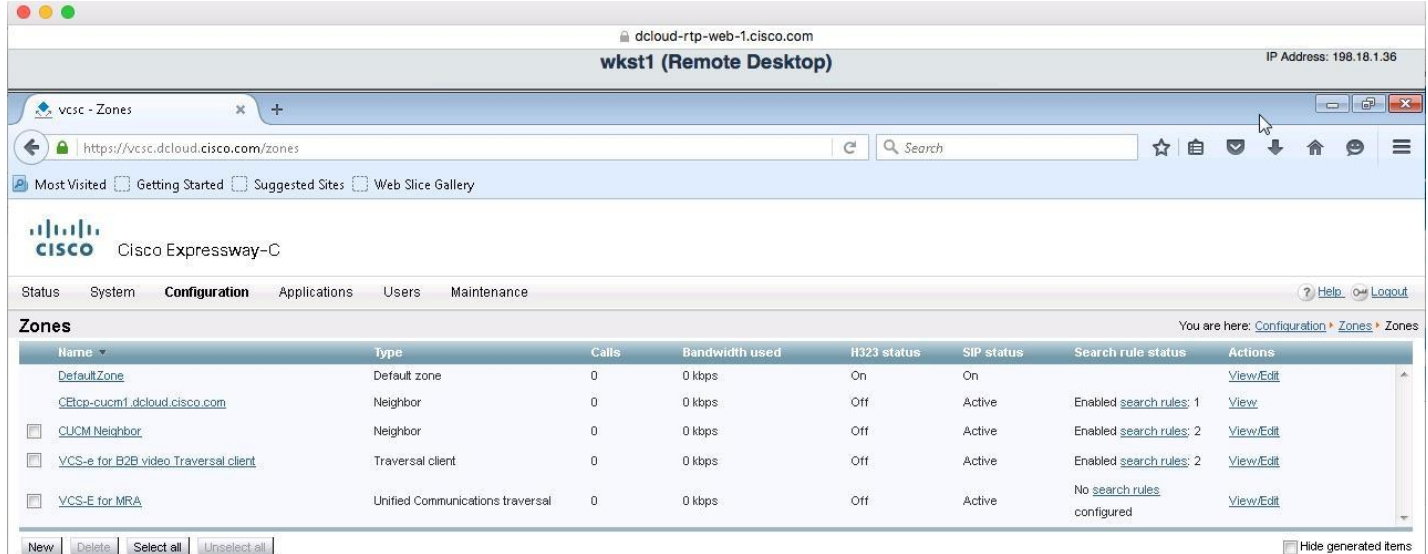

- <span id="page-5-0"></span>8. オプション:**MRA**(モバイルおよびリモート アクセス)エンドポイントをプロビジョニングします。このデモンストレーション デバイスは、ホーム オフィスなど、他のリモートの作業場所から会議通話に接続しています。この役割は、内線 6024 の **Tanya Adams** に割り当てられていま す。Tanya は、UCM 12.0 でサポートされているすべての Cisco Unified Communications を使用できます。[<u>[手順を見る](https://dcloud-cms.cisco.com/help/collaboration-edge-mobile-and-remote-access-endpoint-setup-collaboration-11-0v1-japanese)]</u>
- 9. オプション:Collaboration Edge 機能を使用していない場合は、このデモンストレーションで **Cisco Unified Communications Manager** のセルフプロビジョニング機能を使用して、XYZ Corporate LAN 上の電話機をプロビジョニングしてください。[[手順を見る](https://dcloud-cms.cisco.com/help/cisco-unified-communications-manager-10-0-self-provisioning-japanese)]。電 話のプロビジョニングには、表 **3** の内線番号を使用します。
	- **Adam McKenzie** は、内線 **6016** で、表 **1** にある任意のシスコ デバイスを使用できます。
- 10. オプション:**B2B**(ビジネス ツー ビジネス)エンドポイントのドメインを有効にします。このデバイスは、別の会社のオフィスより、社内ネット ワークを使用して会議コールに接続しています。このエンドポイント デバイスは dCloud Cisco Unified CM に登録されていないため、 インターネットを介して SIP コールを受発信できる場合に限り、**使用可能な任意のエンドポイント デバイス**を使用できます。[[手順を見る](https://dcloud-cms.cisco.com/help/collaboration-edge-business-to-business-endpoint-setup-business-video-experience-11-0-v1-japanese)] 。 このデモンストレーションでは、サードパーティのドメインとして、**cisco.com** ドメインを使用します。

<span id="page-6-0"></span>11. シナリオ **2** に必須:**TMS** でルーム システムを見つけます。シスコでは、お客様向けプレゼンテーションのために、各地に物理的な会議 室を確保しています。次に示すいずれかの場所でプレゼンテーションを行うかのようにこのデモンストレーションを実行する場合、エンド ポイントを会議室自体に割り当てて、会議室の電話と同様に扱うことができます。これは、セッションに使用する物理的な会議室の仮想 インスタンスです。デバイスを Cisco dCloud ルータに接続し、次の表に記載したセルフプロビジョニング ID を使用して、上記のセルフプ ロビジョニング手順に従います。[[手順を見る](https://dcloud-cms.cisco.com/help/registering-room-endpoints-with-ucm-then-adding-to-tms-and-tmsxe)] [英語]

#### 表 **4.** 事前設定された会議室の電話

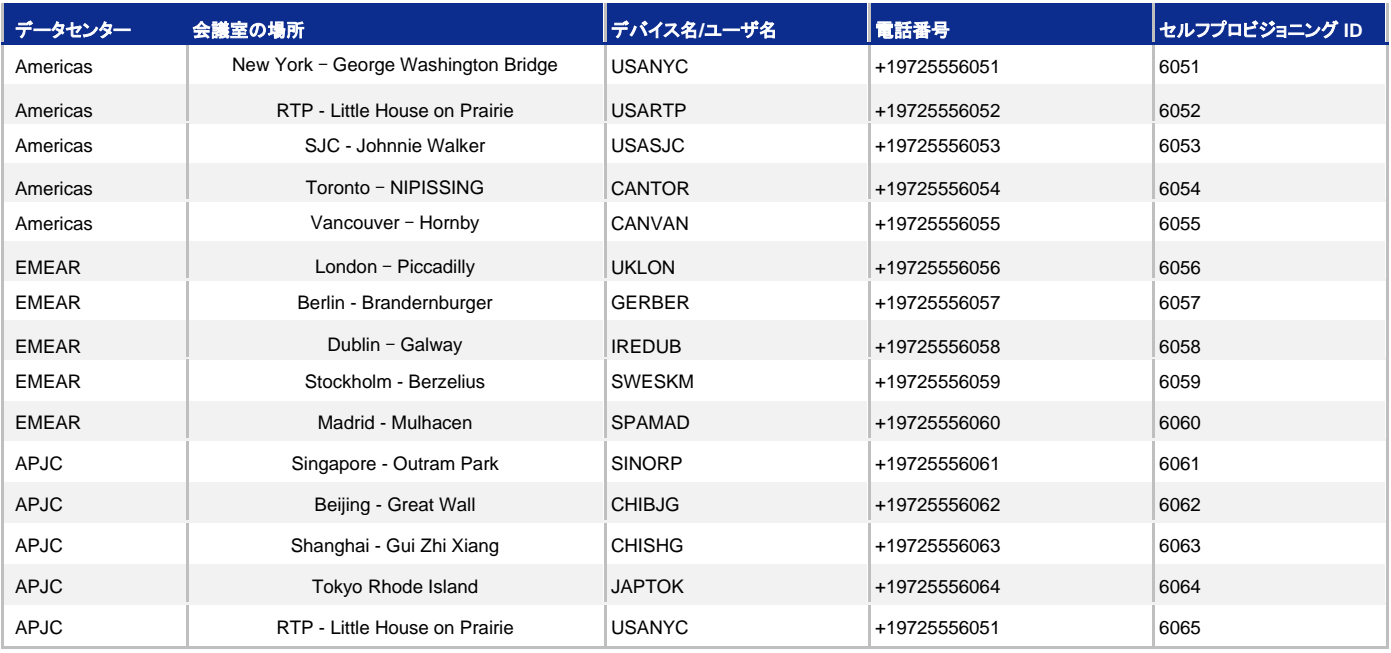

### セッションの保存

このデモンストレーションのカスタム バージョンを保存するには、次の手順に従う必要があります。カスタム バージョンを保存するには、次の手順 に従います。デモのセットアップの一環としてこれを実施しないでください。これを実施するのは、セッションを終了したときのみです。

パブリックにルーティング可能な IP アドレスはデモ セッションごとにダイナミックに割り当てられるため、デモを保存し新しいインスタンスを起 動すると、以前取得したものと異なるドメインおよび IP が割り当てられると想定されます。そのため、デモンストレーションを保存するたびに、 下記の手順を繰り返す必要があります。この手順は、Collaboration Edge 関連の設定をリセットし、デモンストレーションを正しく保存できる よう準備するために実行する必要があります。

重要:下記の手順に従わなかった場合は、保存されたデモンストレーションが破損し、Collaboration Edge 機能が動作しなくなります。この ようなシナリオでは、保存されたデモンストレーションを修復できず、変更やカスタマイズがすべて失われます。

注:Workstation 2 を変更した場合、その変更がデモンストレーション ガイドに記載されている内容以外の場合は、保存プロセスが失敗する 可能性があります。このような原因で破損したセッションは回復不能です。

- 1. ラップトップ上のローカル **RDP** クライアントを使用して、デモンストレーション用の **Workstation 2**(198.18.1.37)にアクセスします。 [[手順を見る](https://dcloud-cms.cisco.com/help/using-local-rdp-client-on-windows-and-mac-laptop-japanese)] 。ユーザ名:**dcloud\aperez**、パスワード:**dCloud12345!** でログインします。
- 2. CMD コンソール ウィンドウを開き、**ResetCerts** と入力します。
- 3. Collab Edge 証明書のリセットには 15 ~ 20 分かかります。プロセスが終了するまで何も行わないでください。特に、スクリプトが完了す るまでは、Workstation 2 の操作はしないでください。
- 4. AD スクリプトのリセット:AD1 サーバ(**198.18.133.1**)に RDP 接続します。ユーザ名:**DCLOUD\administrator**、パスワード: **C1sco12345** でログインします。
- 5. タスクバーからファイル エクスプローラを開き、**C:\dcloud** に移動します。
- 6. ファイル **resetUPN.ps1** を右クリックし、[PowerShellで実行(Run with PowerShell)] をクリックします。
- 7. Mail スクリプトのリセット:Exchange サーバ(**198.18.133.2**)に RDP 接続します。ユーザ名:**DCLOUD\administrator**、パスワード: **C1sco12345** でログインします。
- 8. タスクバーからファイル エクスプローラを開き、**C:\dcloud** に移動します。
- 9. ファイル **reset\_exchange.ps1** を右クリックし、[PowerShellで実行(Run with PowerShell)] をクリックします。
- 10. Workstation 2 から Firefox ブラウザ セッションを開き、[コラボレーション管理リンク(Collaboration Admin Links)] > [Cisco Video Conferencing Server - Control] の順にアクセスします。ユーザ名:**admin**、パスワード:**dCloud123!** でログインします。表示される可 能性のあるすべてのセキュリティ メッセージを受け入れます。
- 11. [設定(Configuration)] > [ゾーン(Zones)] > [ゾーン(Zones)] タブをクリックし、2 つの**トラバーサル クライアント** ゾーンのいずれかをク リックします。設定の詳細情報に SIP ステータスが [失敗(Failed)] と表示されることを確認します。
- 12. ピア **1** アドレスは、**vcse.**(**collabedge-** または **cb**)**999.dc-YY.com** である必要があります。YY はデータセンターに依存し、01 は AMER、02 は EMEAR、03 は APJ です。
- 図 **5.** ゾーン設定

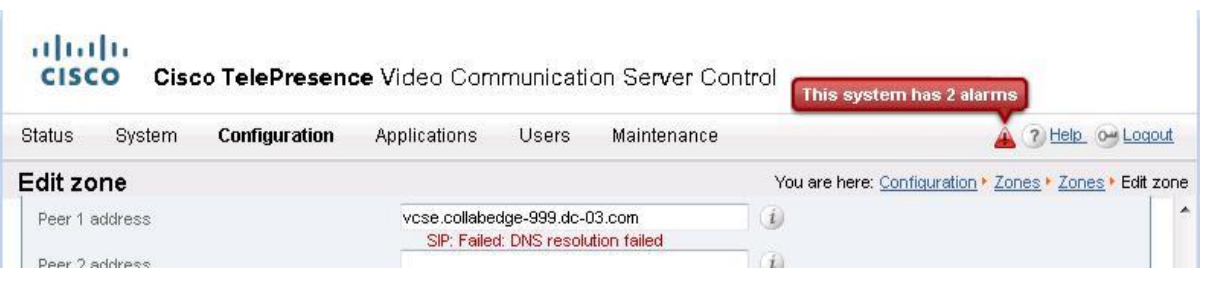

13. これで通常のデモ保存プロセスを続行できます。詳細については、Cisco dCloud [のヘルプ](https://dcloud-cms.cisco.com/help/save-a-session) ページ [英語] を参照してください。

# <span id="page-8-0"></span>シナリオ 1:Microsoft Skype for Business と Cisco Unified Communications の相互運用性

次のシナリオでは、XYZ Corporation が最近 ABC Company を買収したという状況を取り上げます。XYZ Corporation では Microsoft Skype for Business コミュニケーション ソリューションが使用されており、ABC Company では Cisco Unified Communications ソリューションが使用されて います。Monica Cheng は XYZ のシステム エンジニアで、ABC Company のエンジニアである Adam McKenzie とともに合同プロジェクトで作業 しています。Monica と Adam は異なるコミュニケーション技術を利用していますが、シームレスに連絡を取り合うことができます。

## デモンストレーションの手順

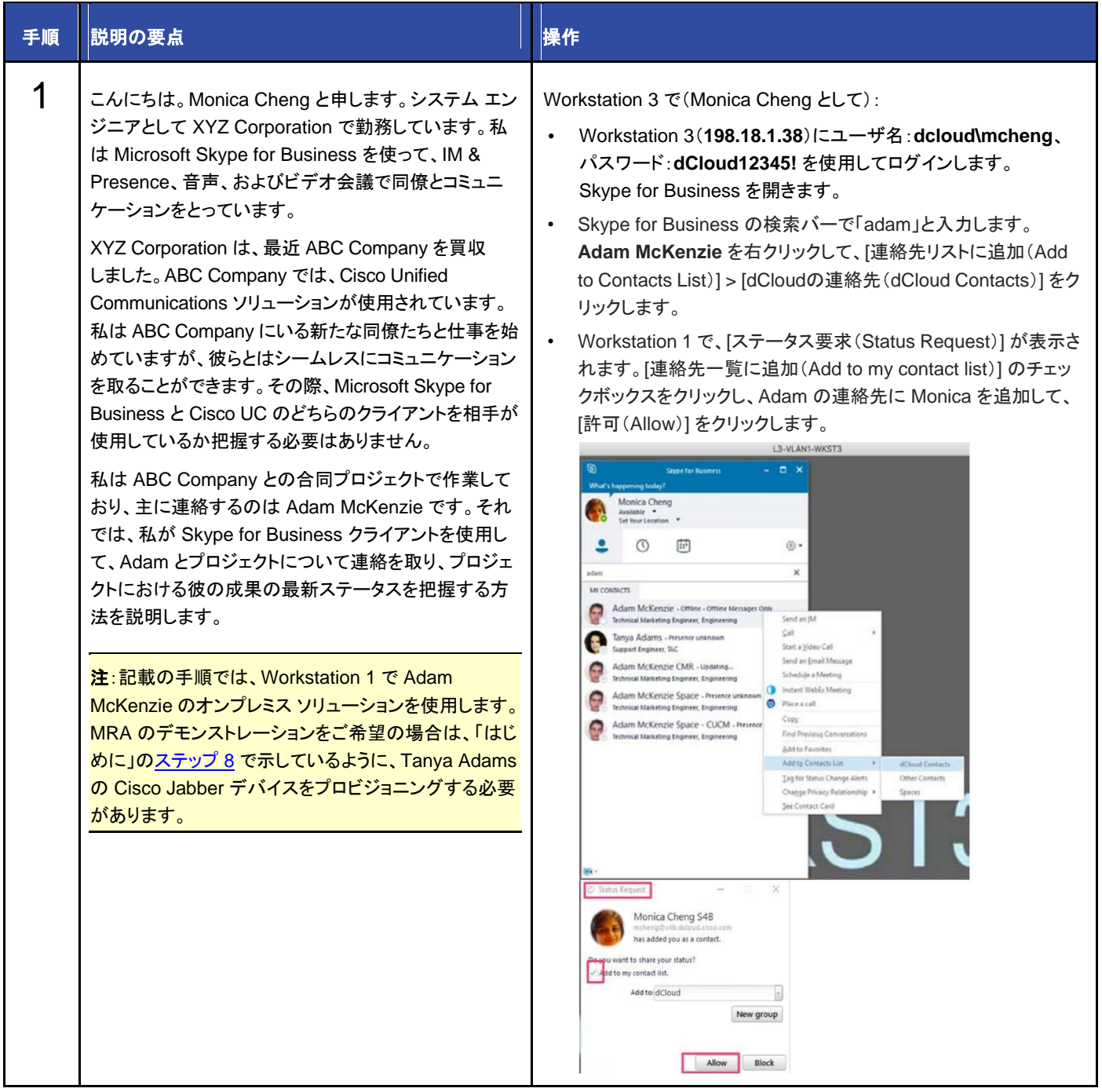

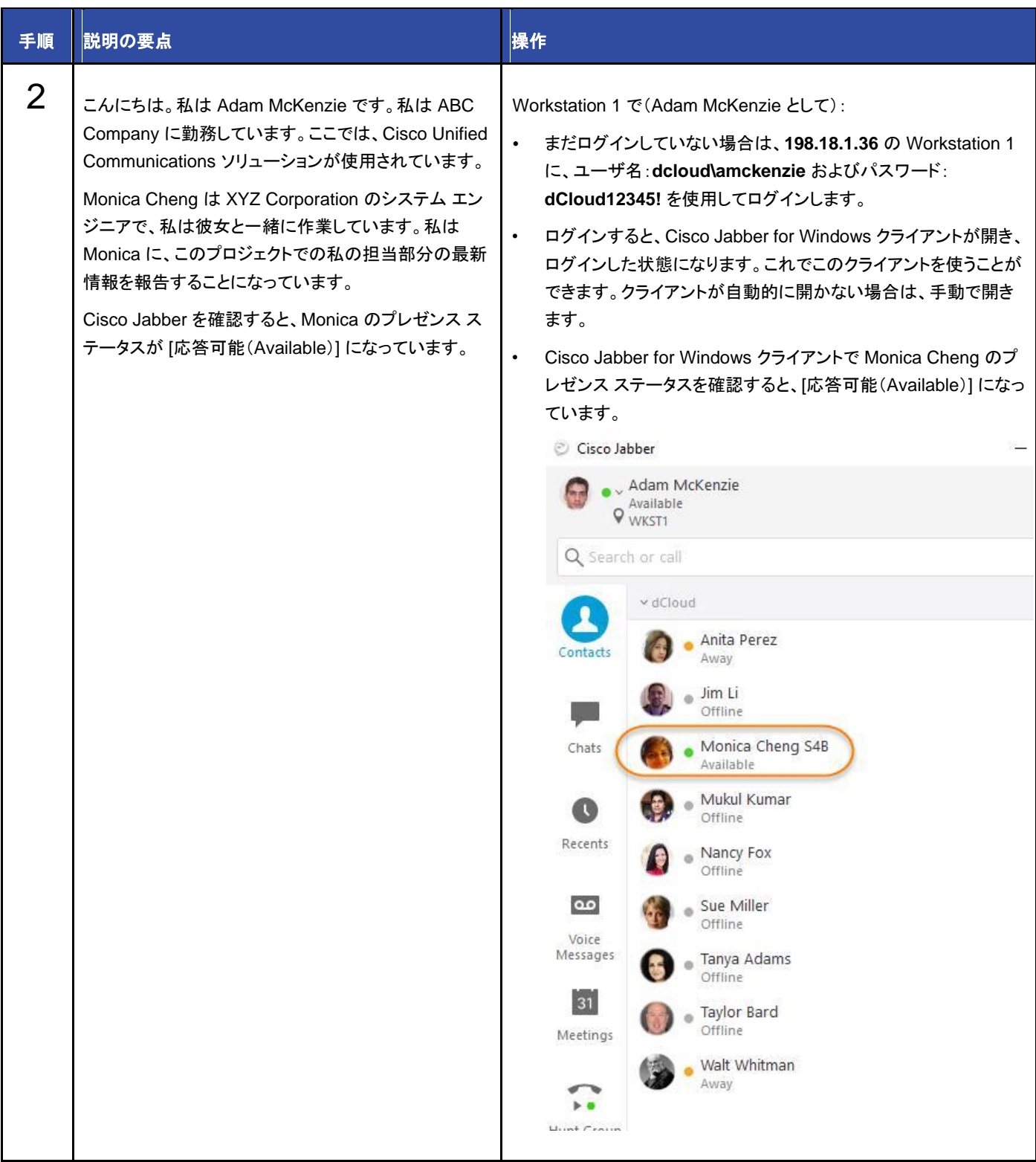

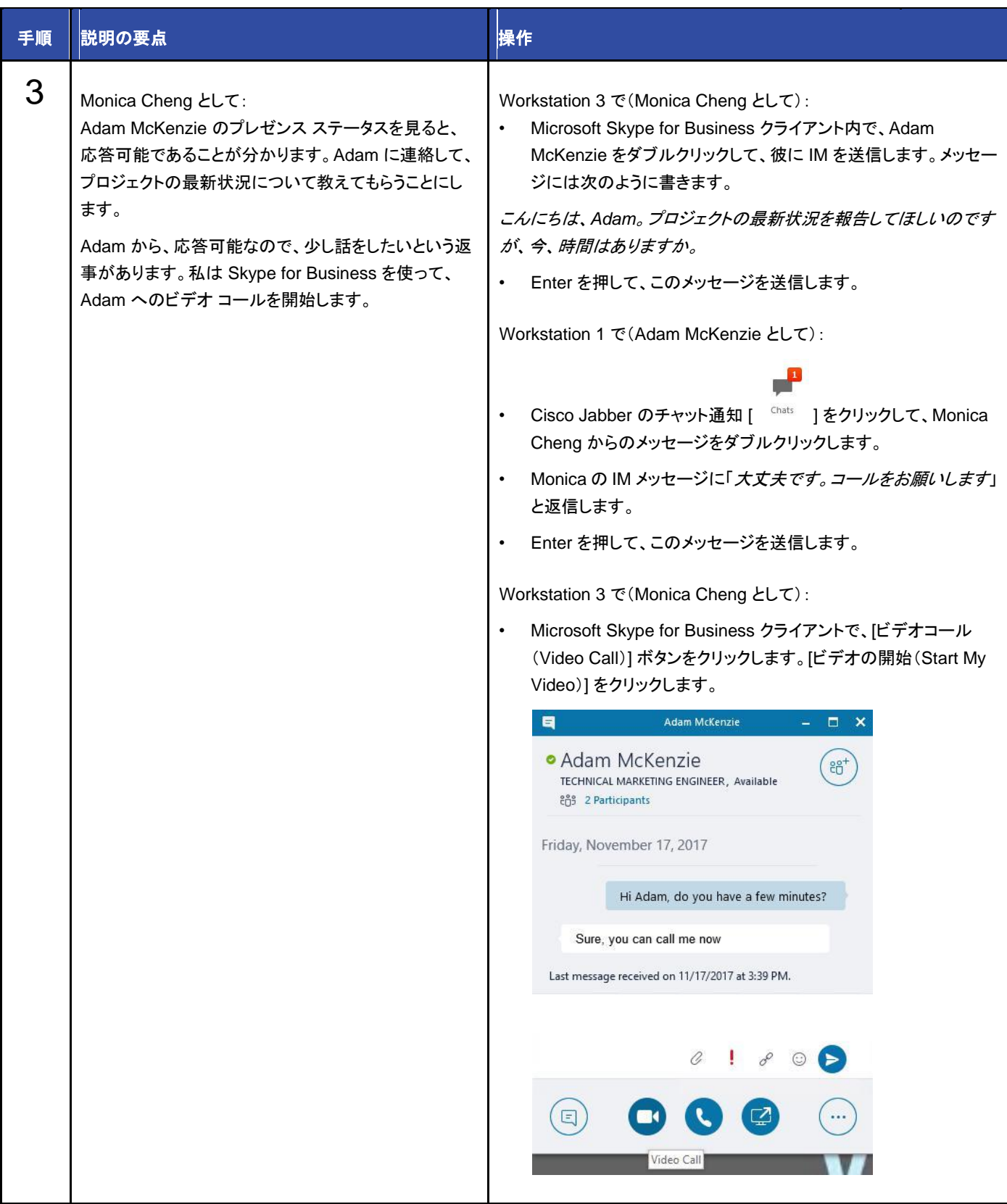

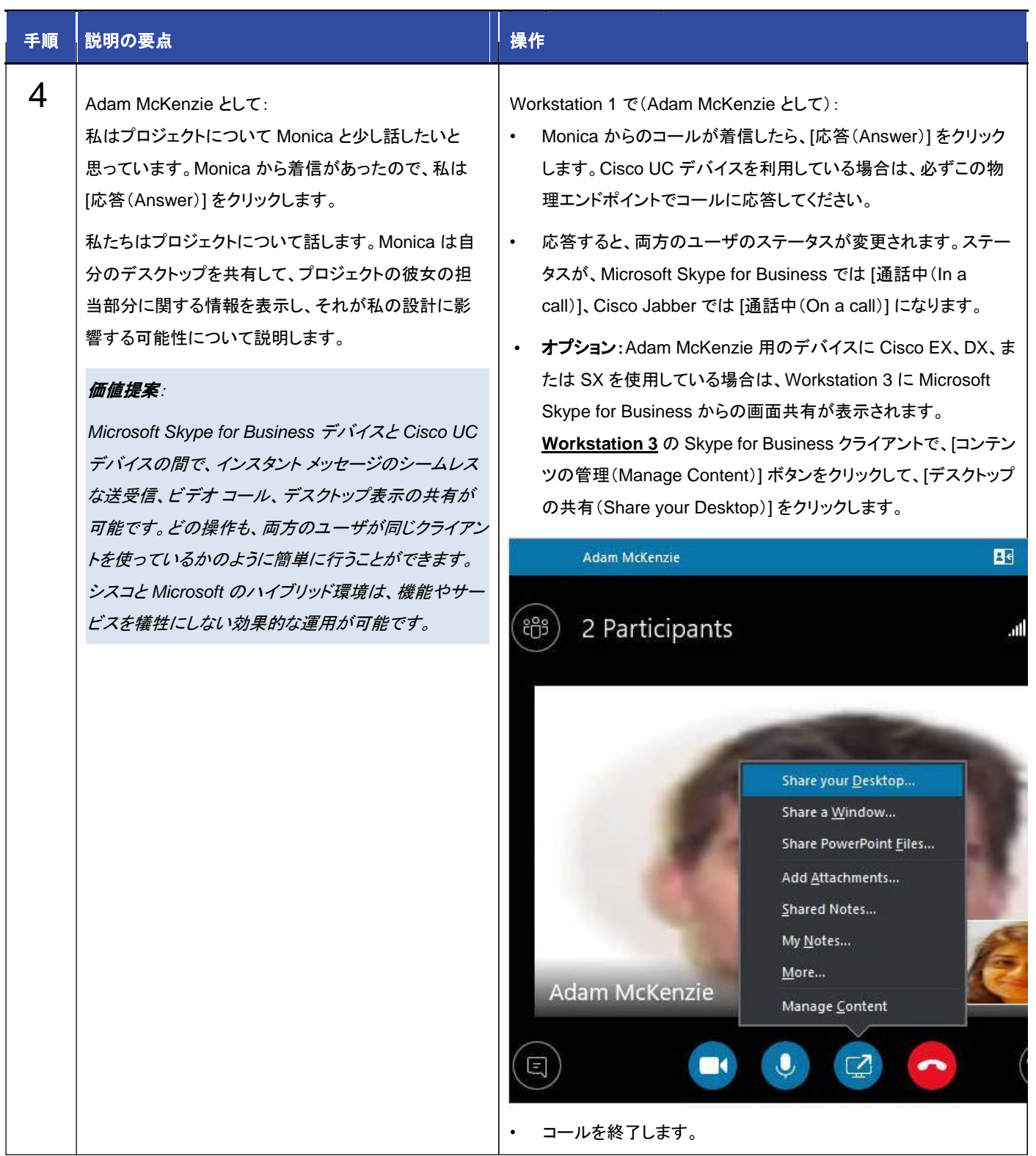

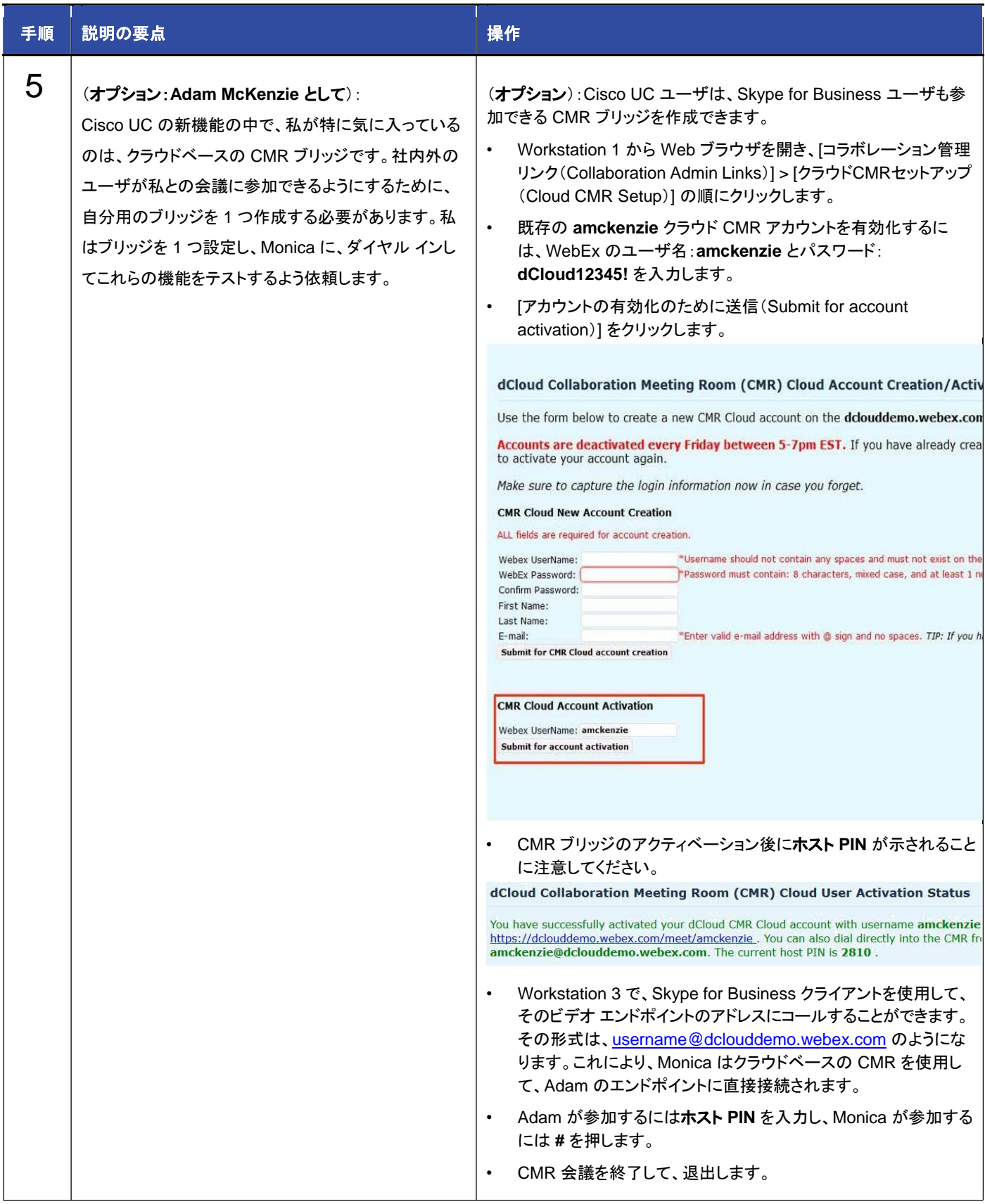

# <span id="page-13-0"></span>シナリオ 2:Skype for Business を利用したワンボタン機能(OBTP)による会議

このシナリオでは、XYZ Corporation がユーザを Cisco UC に移行します。Monica Cheng は今回移行されるグループに含まれています。

### デモンストレーションの手順

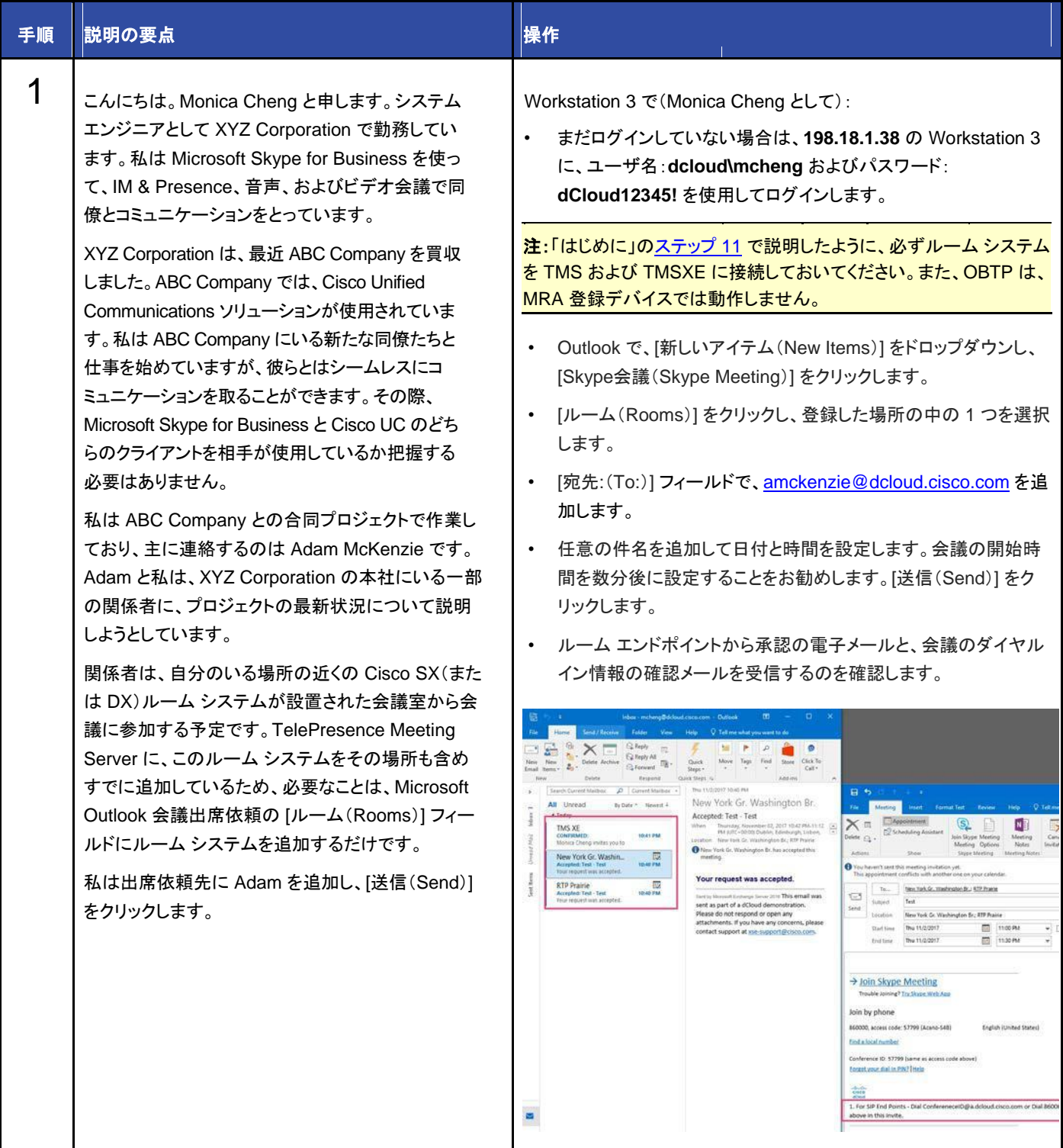

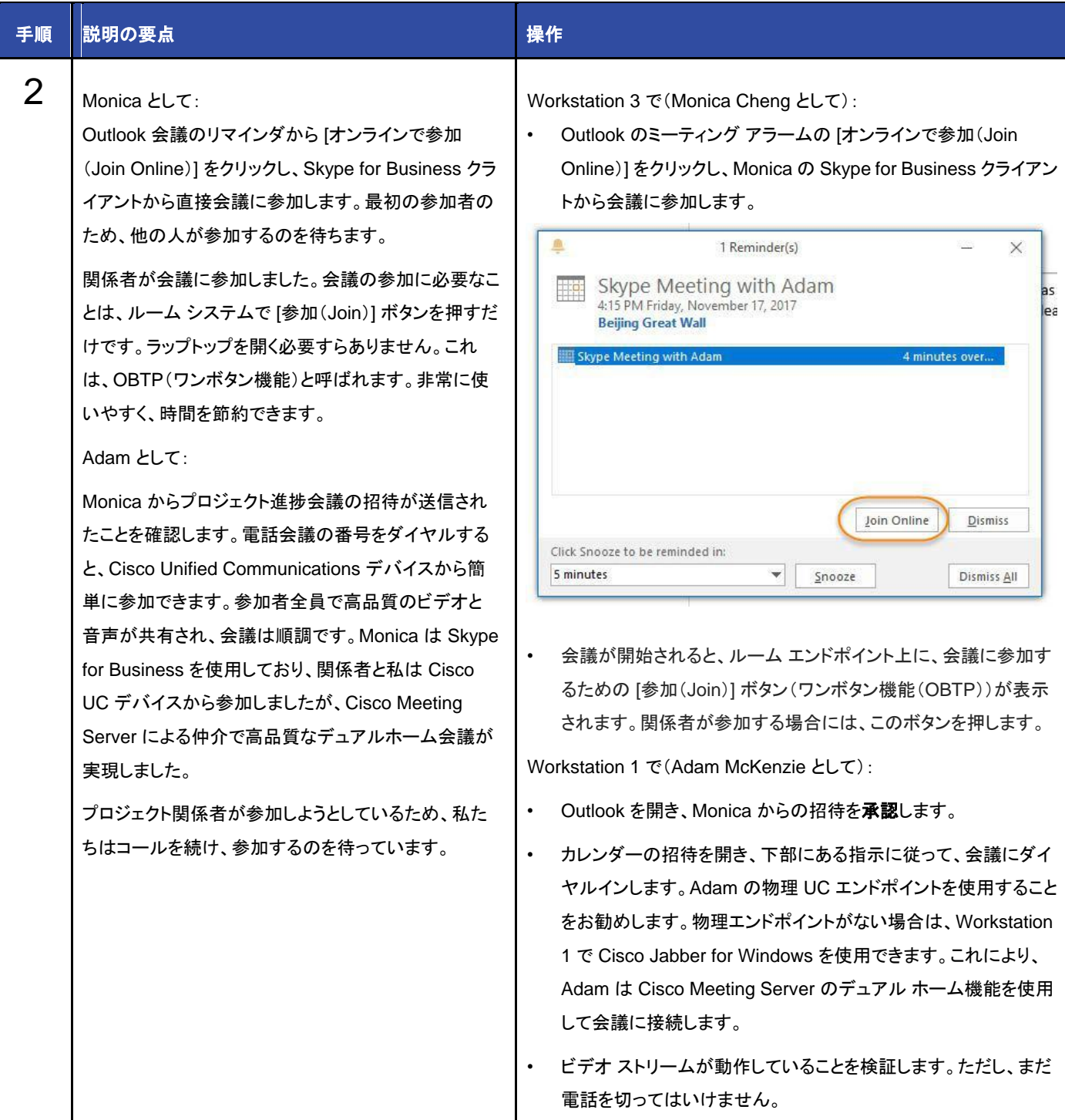

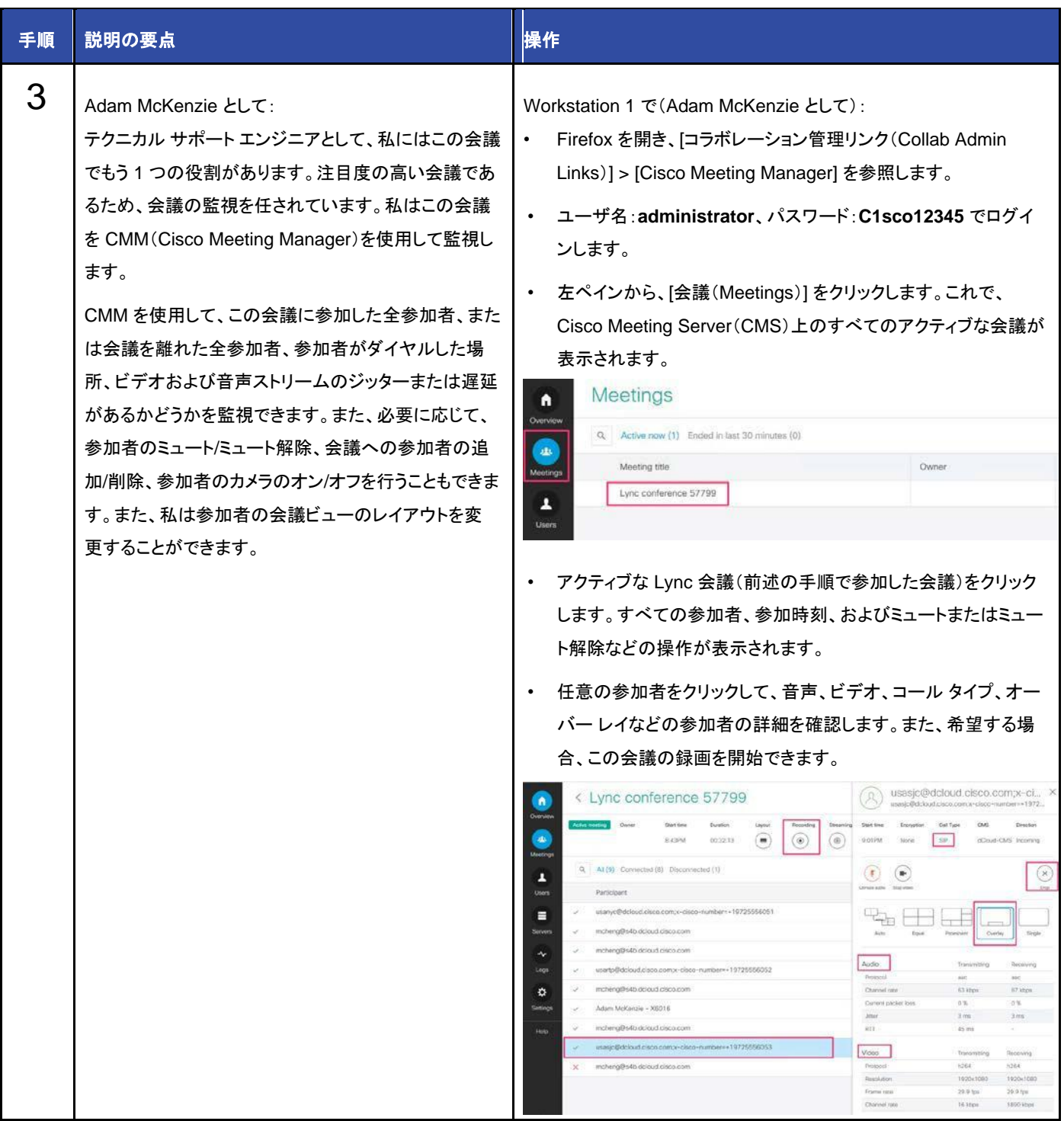

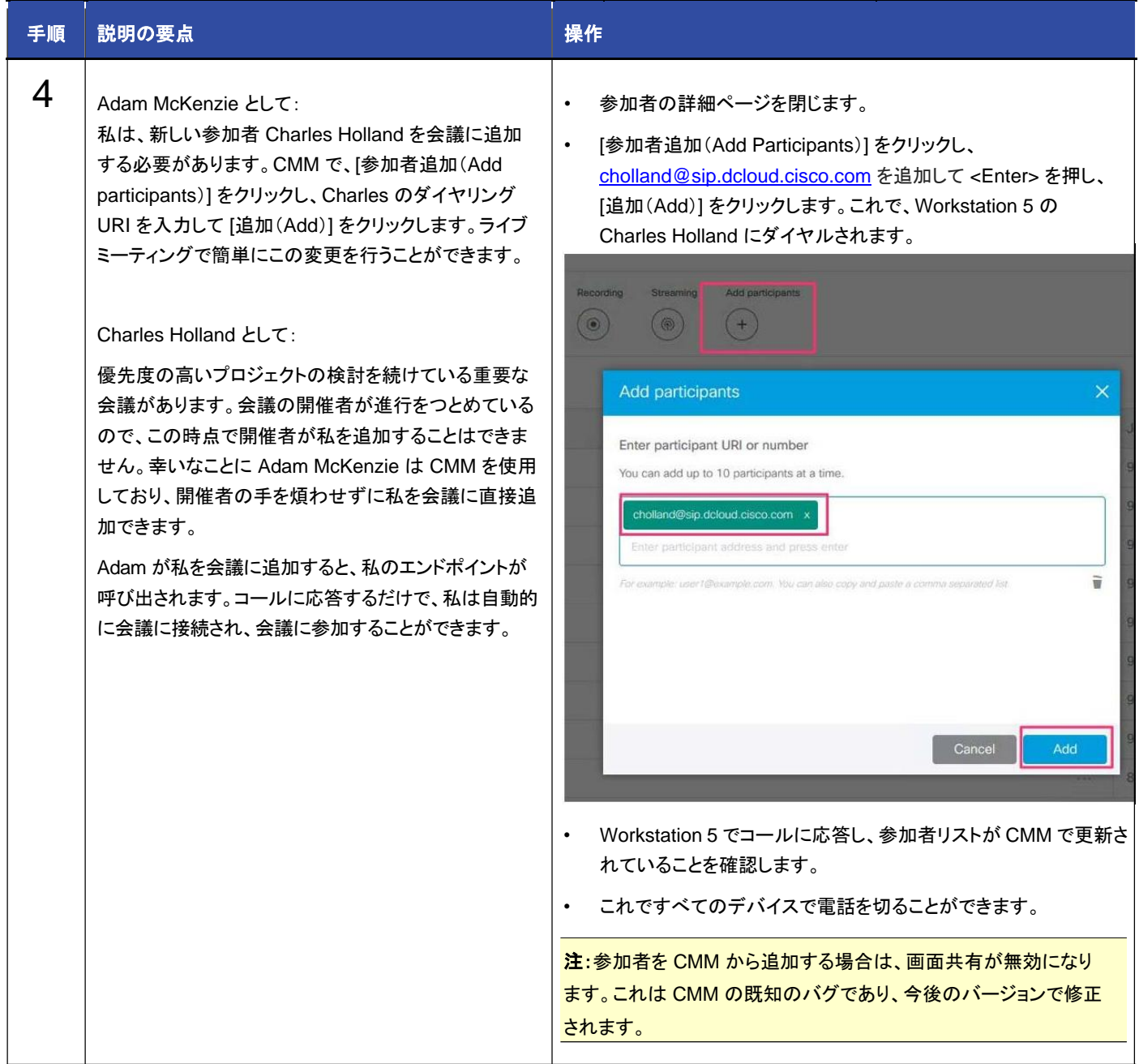

©2018 Cisco Systems, Inc. All rights reserved.

Cisco、Cisco Systems、およびCisco Systemsロゴは、Cisco Systems, Inc.またはその関連会社の米国およびその他の一定の国における登録商標または商標です。 本書類またはウェブサイトに掲載されているその他の商標はそれぞれの権利者の財産です。

「パートナー」または「partner」という用語の使用は Cisco と他社との間のパートナーシップ関係を意味するものではありません。(1502R)

この資料の記載内容は2018年2月現在のものです。 この資料に記載された仕様は予告なく変更する場合があります。

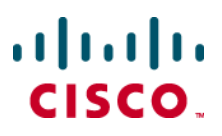

シスコシステムズ合同会社

〒107 - 6227 東京都港区赤坂9-7-1 ミッドタウン・タワー http://www.cisco.com/jp

お問い合せ先